# **SHAZAM FOR DUMMIES**

## **A step-by-step guide to using Shazam**

**Prepared for:**  Prof. Moazzami Econometrics & Forecasting ECONO 4217 FA

**Prepared By:**  Andrew Bishop, #0121212

## **SHAZAM FOR DUMMIES**

**Before beginning:** Please make sure that you have an account set up on the Sleet Server. Contact the computer help desk for assistance. (They generally take 2 hrs. to become active, but have been known to take as long as 24hrs.)

#### **Step 1: Collect Data**

i) This is best accomplished using Excel. It's much easier to manipulate the data in Excel than to manipulate it in a .txt file. Once the desired data is collected, select the area around the data which you would like Shazam to analyze and select "Copy" in the toolbar menu.

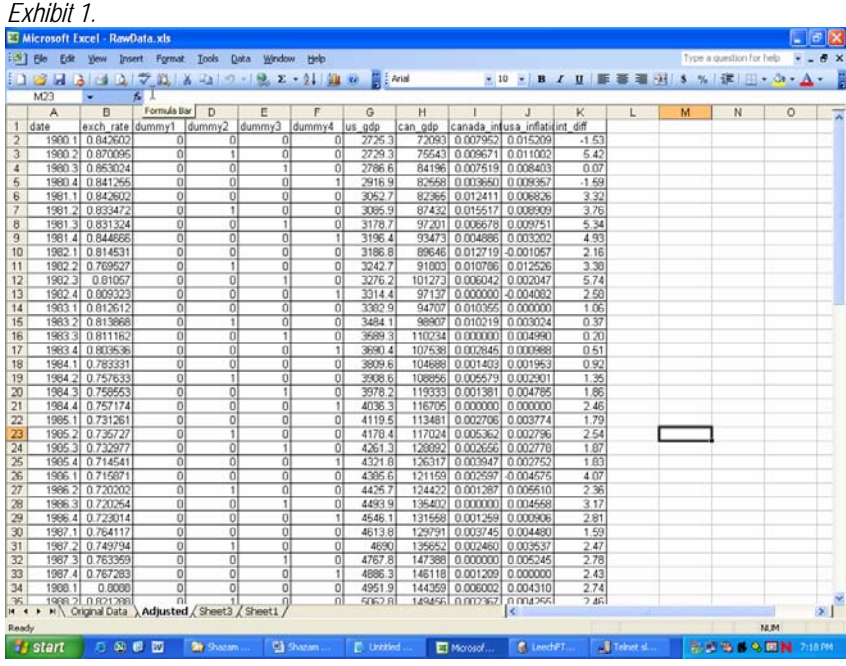

### **Step 2: Transfer Data to .txt file.**

i) Paste your data into notepad. The data may appear skewed as in **Exhibit 2**, simply adjust the **screen width** on notepad to make the columns align.

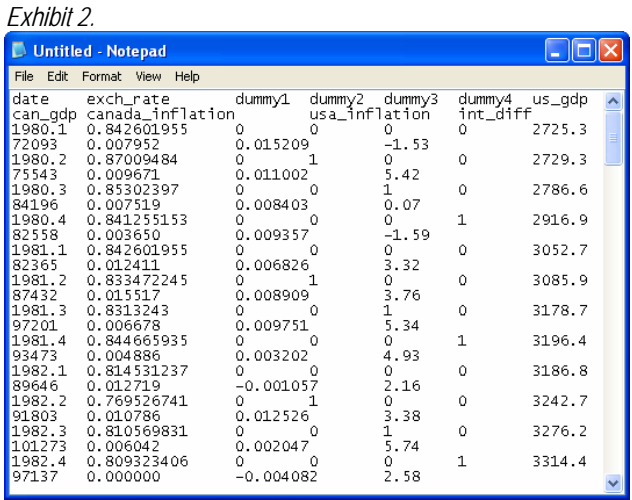

ii) After adjusting the Notepad Width **delete the first row of data** (these are the **variable names** you have outlined from the excel program). This will leave you with only data in your Notepad window. (Exhibit 3) Save the .txt file to your F: drive. (Student Drive)

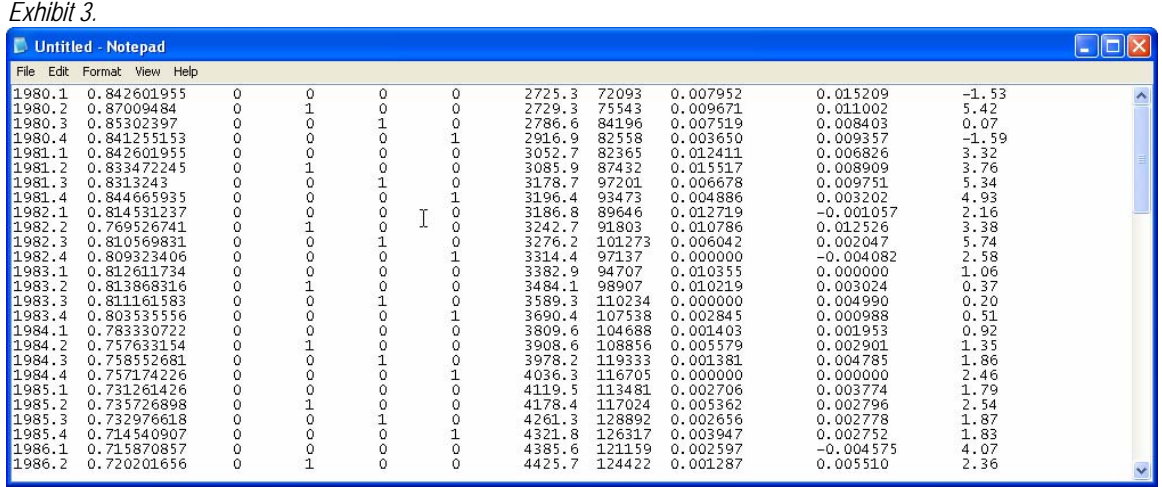

#### **Step 3: Transferring Data to FTP Server**

i) Open LeechFTP. It can be found by going to the "Start" Menu, Clicking "Programs", then Clicking "Internet." The program will appear in the "Internet" Menu.

ii) Once LeechFTP is open, **right-click** on the **middle screen**. A drop down menu will appear, and under the "Change Drive" menu click the "F:" drive.

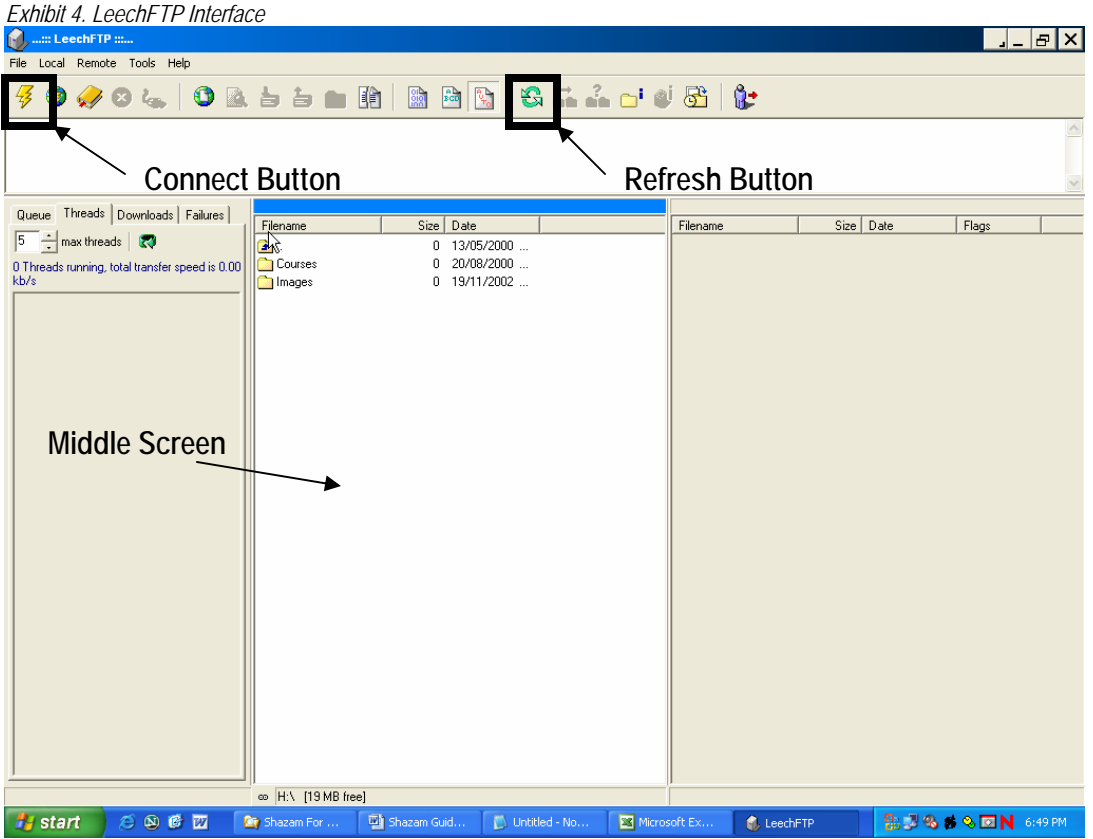

iii) This will open your drive of files. Next you must connect to the **Sleet server**. This is done by clicking the "Lightning Bolt" (see Exhibit 4.) in the top-left hand corner. The following window will open:

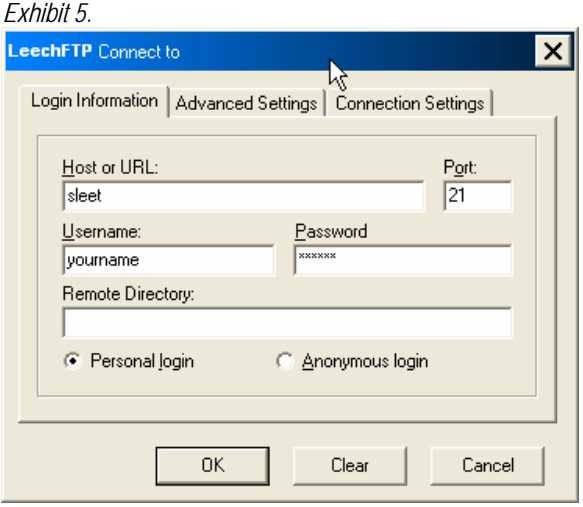

iv) In the "Host or URL" box enter the word "Sleet"

v) Then proceed to fill in your "Username" and "Password" (these are the ones you set up in the Sleet account). Again, if you have not yet set up a Sleet account seek assistance at the **Computer Help Desk**.

vi) Once you are connected a directory will open in the right-hand screen. This is a listing of your files on the **Sleet server**. Every time you save or transfer a file the directories (F: Drive and Sleet Drive) must be refreshed by pressing the "refresh" button (located in the middle near the top of the Window – see Exhibit 4).

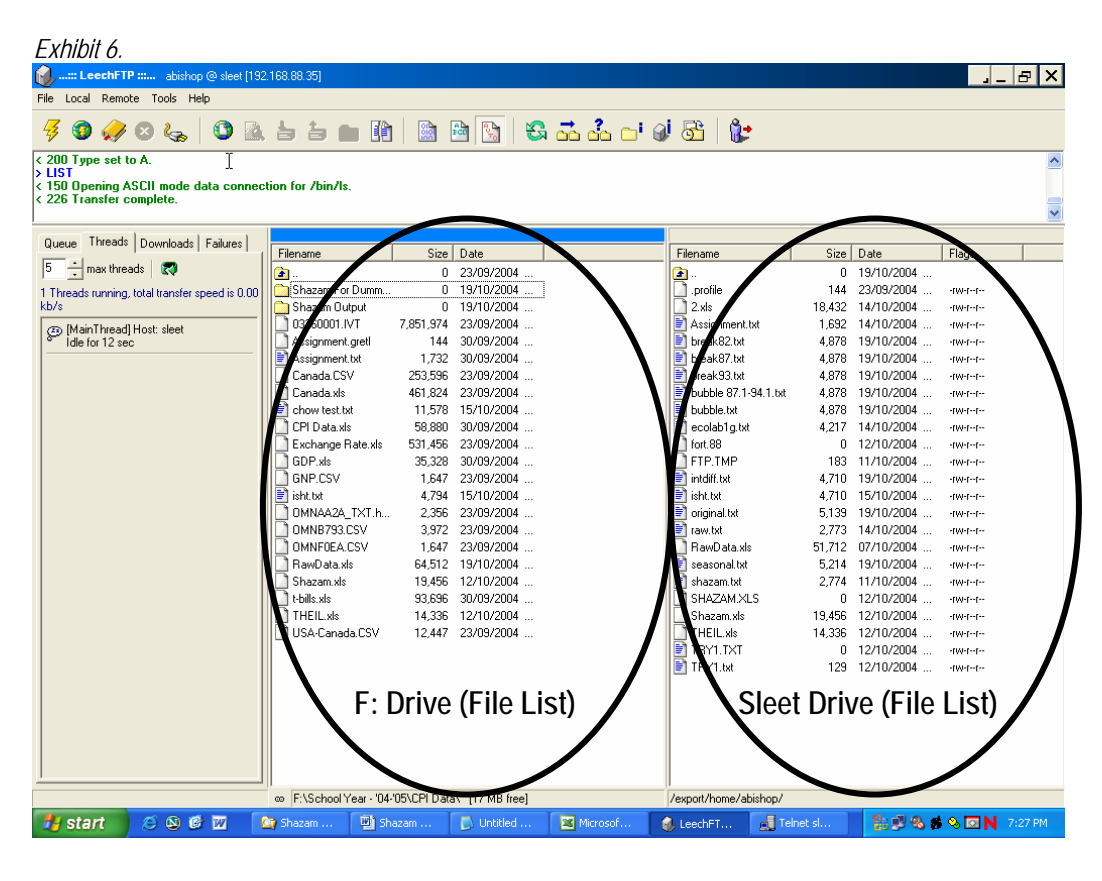

→ To place files on the Sleet Server, simply 'drag and drop' the files from your F: Drive (*LHS*) to the Sleet Server (*RHS*).

**Example:** If you make a change to your .txt file, you must i) save the file (overwrite previous file), ii) click the 'refresh' button on the F: Drive, iii) drag the file over to the Sleet Server side, and iv) click refresh with the Sleet Server window active. (The blue bar above each window indicates which window is active – Exhibit 7)

*Exhibit 7. (Close-up of F Drive: & Sleet Server Windows – See Exhibit 6)* 

| __________ |      |             |          |    |                |            |  |
|------------|------|-------------|----------|----|----------------|------------|--|
|            |      |             |          |    |                |            |  |
| Filename   | Size | <b>Date</b> | Filename |    | Size   Date    | Flags      |  |
|            |      | 23/09/2004  |          |    | $0$ 19/10/2004 |            |  |
|            |      |             | profile  | 44 | 23/09/2004     | -rw-r--r-- |  |

#### **Your files are now ready to be retrieved by Shazam!**

#### **Step 4: Opening Shazam**

i) Open up Shazam.

ii) Click "Run" from the Start Menu. a) Type in "telnet"

![](_page_4_Picture_97.jpeg)

b) Type in "o sleet" in the next window.

*Exhibit 9.* 

![](_page_4_Picture_13.jpeg)

- c) Type in your Sleet "Username" and "Password"
- d) When the prompt "sleet%" appears, type in "shazam" (all lower case)

#### **Shazam is now open!!**

#### *Exhibit 10. Shazam Main Screen*

![](_page_5_Picture_79.jpeg)

#### **Step 5: Retrieving Your Data – Reading .txt file**

i) The following command will retrieve your .txt file:

:\_READ (filename.txt) VARIABLES

**i.e.** 

:\_READ (intdiff.txt) YEAR EXCH USGDP CANGDP CANINF USINF INTDIFF

*Note:* You need not enter in the sample size; the program will interpret the data and assign the sample size automatically.

![](_page_5_Picture_11.jpeg)

ii) If the above prompt (Exhibit 11) appears you've done it correctly. If not you might get the following prompt:

*Exhibit 12. Error Message* 

| <b>TYPE COMMAND</b><br>: sample 1 84             |            |                                                                                        |              |
|--------------------------------------------------|------------|----------------------------------------------------------------------------------------|--------------|
| <b>TYPE COMMAND</b><br>THE FILE:seasonality.txt. |            | :_READ <seasonality.txt> YEAR EXCH USGDP CANGDP CANINF USINF INTDIFF</seasonality.txt> |              |
| DOES NOT EXIST                                   |            |                                                                                        |              |
| VARIABLE YEAR                                    | IS DELETED | <b>84 WORDS RELEASED</b>                                                               |              |
| <b>UARIABLE EXCH</b>                             | IS DELETED | <b>84 WORDS RELEASED</b>                                                               |              |
| UARIABLE USGDP IS DELETED                        |            | 84 WORDS RELEASED                                                                      |              |
| <b>UARIABLE CANGDP</b>                           | IS DELETED | <b>84 WORDS RELEASED</b>                                                               |              |
| <b>UARIABLE CANINF</b>                           | IS DELETED | <b>84 WORDS RELEASED</b>                                                               |              |
| VARIABLE USINF                                   | IS DELETED | <b>84 WORDS RELEASED</b>                                                               |              |
| <b>UARIABLE INTDIFF</b>                          | IS DELETED | <b>84 WORDS RELEASED</b>                                                               |              |
| <b>TYPE COMMAND</b>                              |            |                                                                                        |              |
|                                                  |            |                                                                                        | $\mathbf{F}$ |

iv) This error message will occur if the file was incorrectly transferred in the FTP program; if there is an error with the filename, or there is text within the file (i.e. you didn't delete your variable names out of the text file).

Also, remember that the number of variables you assign with the "READ" command must be the same as the number of columns in your text file.

Once your data has been "READ", then we can begin to manipulate it.

#### **Step 6: OLS Analysis**

i) Enter in the following command to do an OLS analysis of your data. :\_OLS Dependent Independent Independent etc.

**i.e.** 

: OLS EXCH USGDP CANGDP CANINF USINF INTDIFF

*Exhibit 13. OLS Input* 

![](_page_6_Picture_72.jpeg)

ii) Once you press enter…. Poof… Your output will appear like below!

*Exhibit 14. OLS Output* 

![](_page_6_Picture_73.jpeg)

Shazam has many other options for data analysis. This document is designed to help you learn the basic function of retrieving and performing an OLS analysis on your data. Seek the **on-line manual** for further commands and instructions @ http://shazam.econ.ubc.ca/intro/

#### **Enjoy!!!**